## Переместить товар по факту из одной или нескольких ячеек в другую

Последние изменения: 2024-03-26

Операция «Перемещение по ячейкам» в «Складе 15» производится в соответствии со следующим бизнеспроцессом:

Перемещение товаров (созданный на ТСД [«Перемещение](https://www.cleverence.ru/support/49228/) по ячейкам»)

Перемещение товара из одной или нескольких ячеек в другую происходит следующим образом:

- 1. Кладовщик создает на ТСД новый документ «Перемещение по ячейкам».
- 2. Далее происходит сканирование ячейки-источника и товара, который в ней находится и подлежит перемещению. После завершения сканирования товара в одной ячейке можно сказу же выбрать другую, товар из которой также будет перемещен.
- 3. После того, как товар для перемещения набран, выбирается ячейка-приемник и весь товар отправляется туда. Результатом данной операции становится документ «Перемещение по ячейкам».

## Перемещение по ячейкам

1. В главном меню «Склада 15» выберите операцию «Перемещение по ячейкам» и создайте новый документ с помощью кнопки «Добавить».

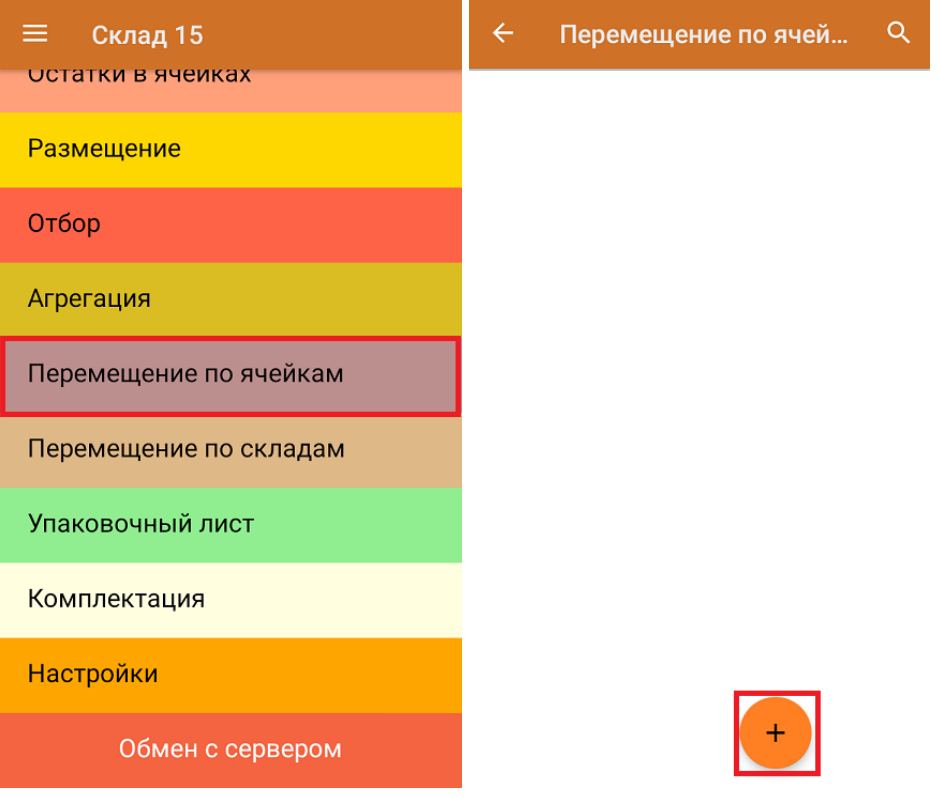

2. В меню операции «Перемещение по ячейкам» можно просмотреть наличие товаров в ячейках, изменить склад и произвести основные настройки операции. Для перехода в режим сканирования нажмите кнопку «Скан».

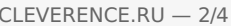

Проставить ячейку-приемник  $(06)$ 

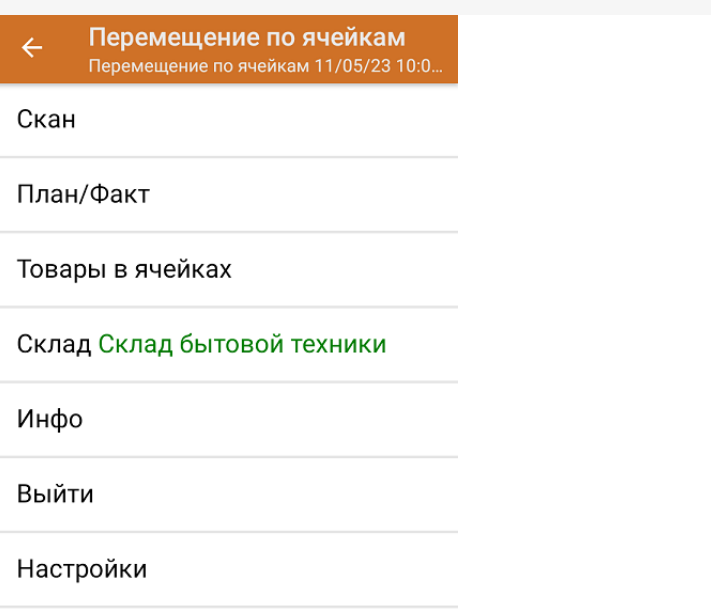

3. Отсканируйте штрихкод ячейки-источника, из которой будет перемещаться товар, а затем штрихкод перемещаемого товара. Количество отсканированного товара можно указать вручную.

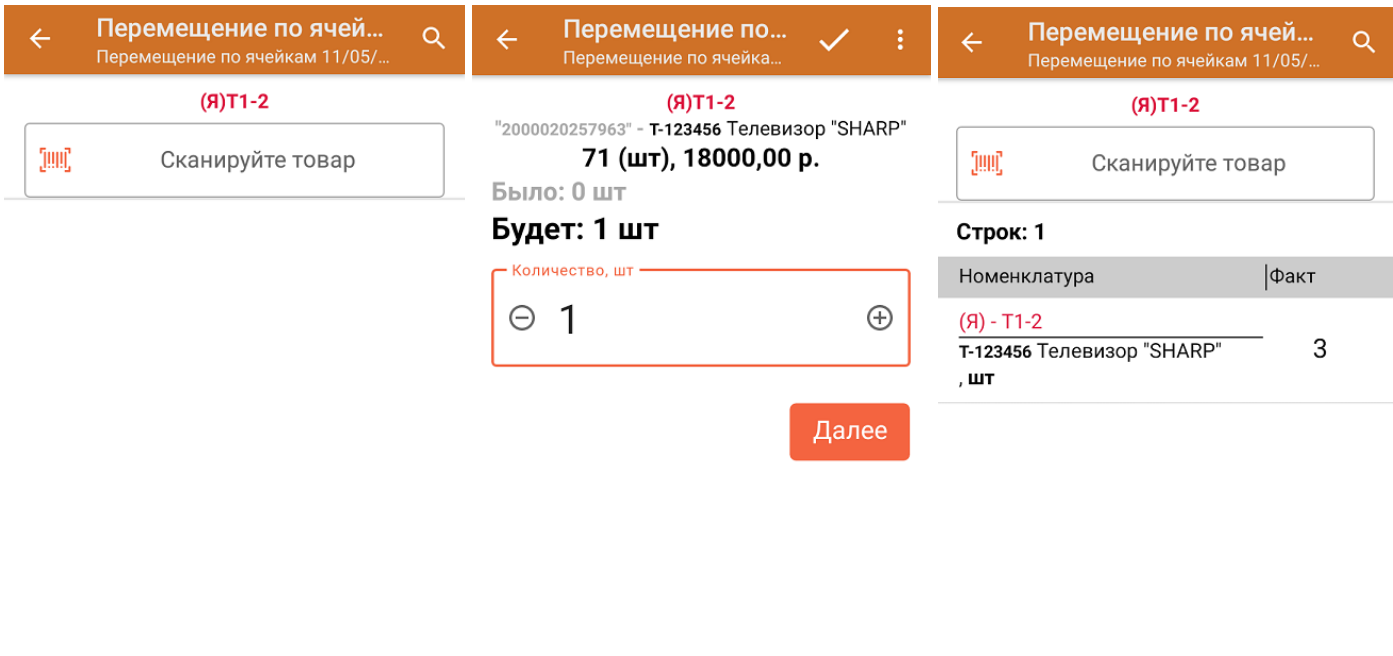

4. После того, как вы отсканировали товар, на экране ТСД появится кнопка «Проставить ячейку-приемник». Если вы хотите переместить товары из одной ячейки в другую, то нажмите на эту кнопку. Если вы хотите продолжить набор товара из этой же или других ячеек, то отсканируйте следующий товар/ следующую ячейку и товар из нее.

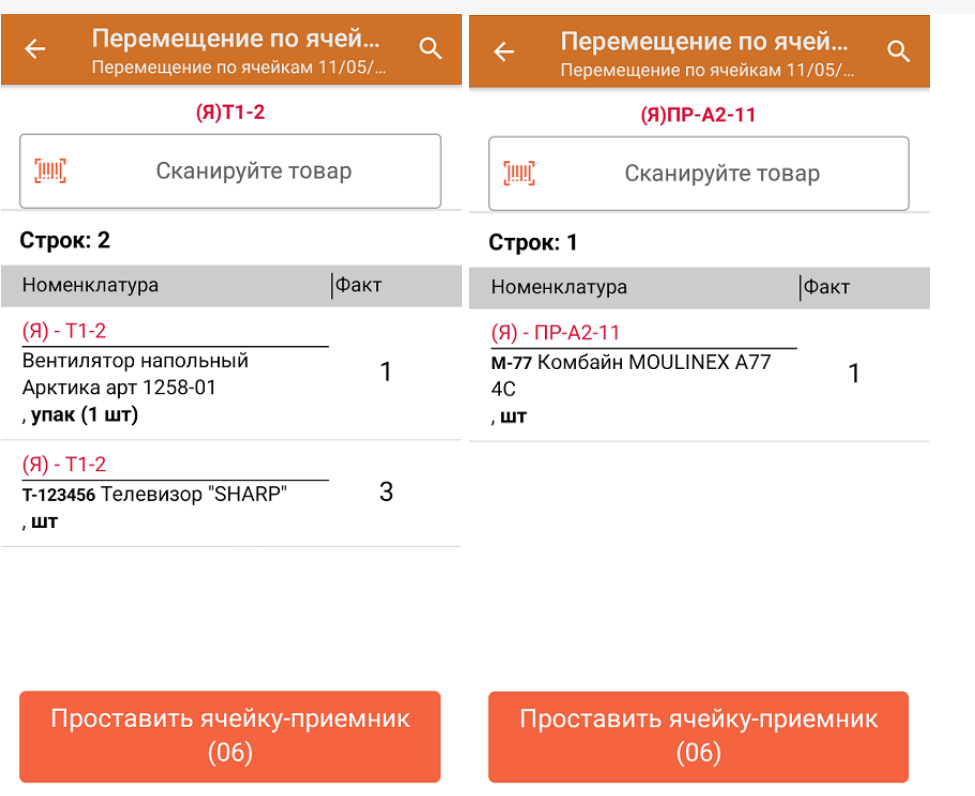

5. Для перемещения набранного товара из ячеек в одну необходимо нажать на кнопку «Проставить ячейкуприемник» и отсканировать ее ШК. После этого на экране появится надпись «Товар перемещен», что означает — операция прошла успешно. Если вы хотите продолжить перемещать товар, отсканируйте ШК следующей ячейки-источника.

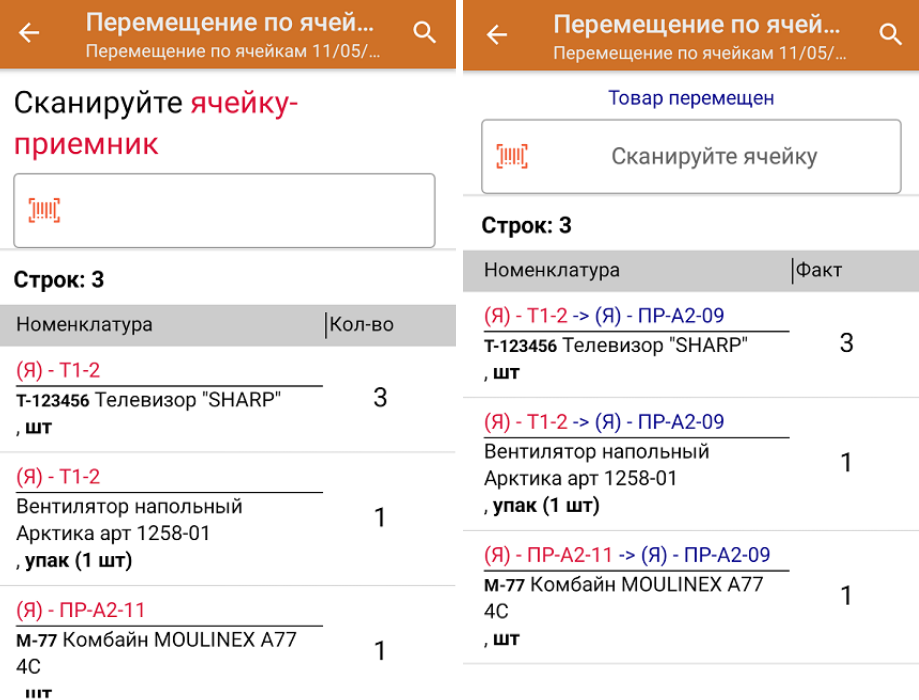

Назад

6. После окончания операции завершите документ. Это необходимо для того, чтобы можно было отправить его на сервер Mobile SMARTS (либо на ТСД в случае прямого обмена документами). Незавершенный документ отправить нельзя.

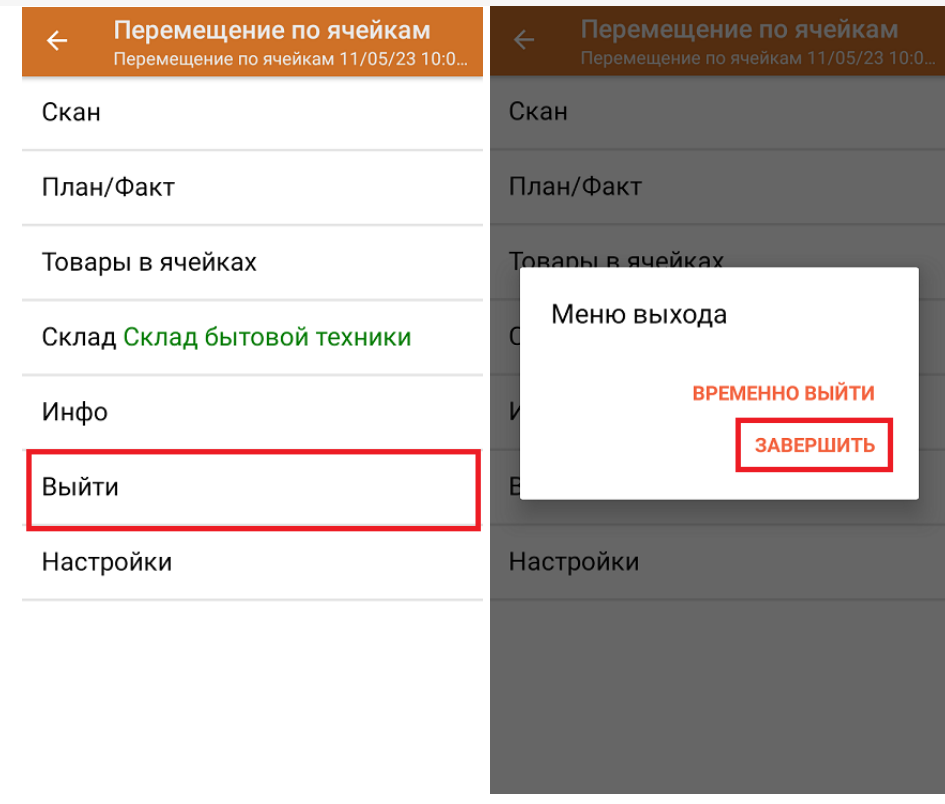

После отправки на сервер документ необходимо загрузить в товароучетную программу для дальнейшей работы. Как это делается в 1С, Вы можете прочитать в статье «Загрузка документов в 1С», а как в Excel — в статье «Интеграция «Магазина 15» через CSV и Excel».

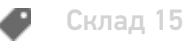

## Не нашли что искали?

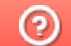

Задать вопрос в техническую поддержку